**PROZESSAUTOMATION**

## **HANDBUCH**

### **Universeller Temperaturmessumformer KCD2-UT2-(Ex)1**

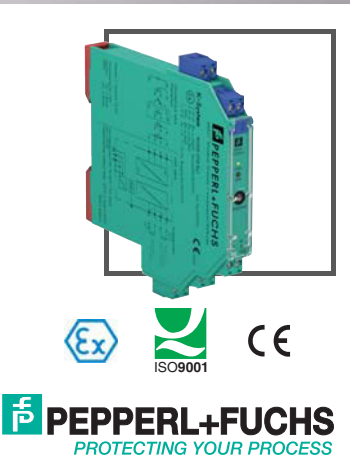

#### Universeller Temperaturmessumformer KCD2-UT2-(Ex)1

Es gelten die Allgemeinen Lieferbedingungen für Erzeugnisse und Leistungen der Elektroindustrie, herausgegeben vom Zentralverband Elektroindustrie (ZVEI) e.V. in ihrer neusten Fassung sowie die Ergänzungsklausel: "Erweiterter Eigentumsvorbehalt".

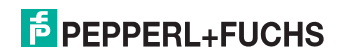

#### Universeller Temperaturmessumformer KCD2-UT2-(Ex)1 Inhalt

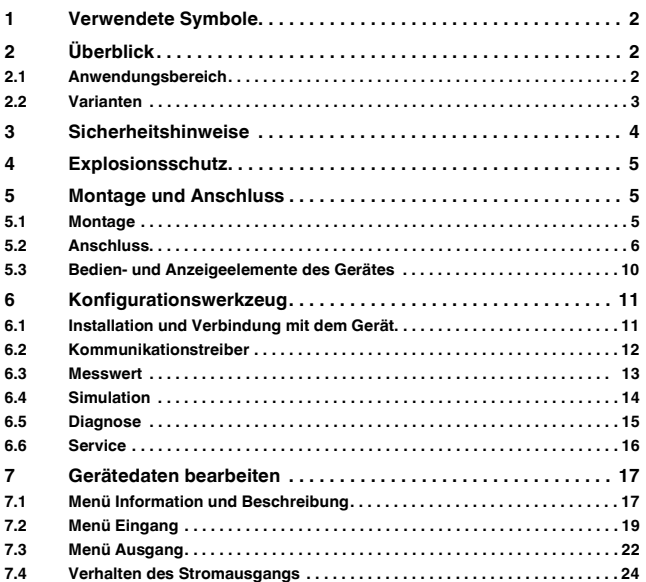

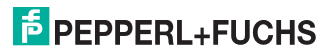

#### <span id="page-3-0"></span>**1 Verwendete Symbole**

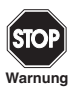

*Dieses Zeichen warnt Sie vor einer Gefahr. Bei Nichtbeachten drohen Personenschäden bis hin zum Tod oder Sachschäden bis hin zur Zerstörung.*

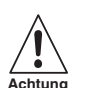

*Dieses Zeichen warnt Sie vor einer möglichen Störung. Bei Nichtbeachten können das Gerät und daran angeschlossene Systeme und Anlagen bis hin zur völligen Fehlfunktion gestört werden.*

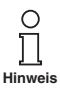

*Dieses Zeichen macht Sie auf eine wichtige Information aufmerksam.*

#### <span id="page-3-1"></span>**2 Überblick**

#### <span id="page-3-2"></span>**2.1 Anwendungsbereich**

Die Geräte des K-Systems von Pepperl+Fuchs dienen zur Signalübertragung zwischen den Feldgeräten und dem Prozessleitsystem/der Steuerung.

Die Geräte mit dem Kennzeichen "Ex" in der Typbezeichnung sind dabei für den Anschluss von Feldgeräten aus dem explosionsgefährdeten Bereich geeignet. Die Feldstromkreise bei diesen Geräten sind eigensicher und von den nicht eigensicheren Stromkreisen galvanisch getrennt. Die Geräte bilden somit die elektrotechnische Trennung zwischen dem explosionsgefährdeten und dem sicheren Bereich einer Anlage.

Die Geräte ohne Ex-Kennzeichen können für die Signalübertragung zwischen Feldgeräten im sicheren Bereich und dem Prozessleitsystem/der Steuerung eingesetzt werden.

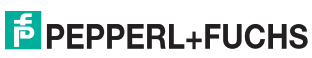

#### Universeller Temperaturmessumformer KCD2-UT2-(Ex)1 Überblick

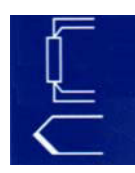

Der Anwendungsbereich für die Messumformer KCD2-UT2-(Ex)1 des K-Systems (kurz UT2) ist die Temperaturmessung.

An die Eingänge der Messumformer können Sie Widerstandstemperaturmessfühler, Thermoelemente, Potentiometer oder Spannungsquellen anschließen.

Das Gerät wandelt die Eingangssignale in proportionale Strom- oder Spannungssignale um. Die Ausgangssignale können z. B. an Anzeigegeräte oder an analoge Eingänge des Prozessleitsystems weitergeleitet werden.

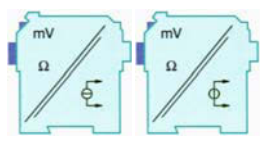

Weitere Angaben (z. B. Zertifikate, die Datenblätter für die UT2-Geräte und die Betriebsanleitung für das K-System) finden Sie auf unserer Internetseite www.pepperl-fuchs.com/pa (Eingabe in der Produktsuche: \*UT2\*).

#### <span id="page-4-0"></span>**2.2 Varianten**

Es sind folgende Varianten des Temperaturmessumformers lieferbar:

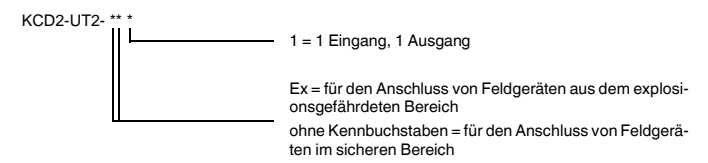

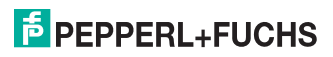

#### <span id="page-5-0"></span>**3 Sicherheitshinweise**

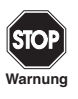

*Die Geräte dürfen nur von eingewiesenem Fachpersonal entsprechend dem vorliegenden Handbuch betrieben werden.*

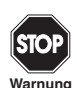

**Warnung**

*Der Schutz des Betriebspersonals und der Anlage ist nur gewährleistet, wenn die Geräte entsprechend ihrer bestimmungsgemäßen Verwendung eingesetzt werden. Ein anderer Betrieb als der in diesem Handbuch beschriebene stellt die Sicherheit und Funktion der Geräte und der angeschlossenen Systeme in Frage.*

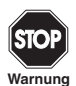

*Die Geräte dürfen nur durch eine elektrotechnische Fachkraft außerhalb des explosionsgefährdeten Bereichs montiert, angeschlossen und eingestellt werden.*

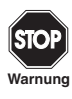

*Können Störungen nicht beseitigt werden, sind die Geräte außer Betrieb zu setzen und gegen versehentliche Inbetriebnahme zu schützen. Die Geräte dürfen nur direkt beim Hersteller Pepperl+Fuchs repariert werden. Eingriffe und Veränderungen in den Geräten sind gefährlich und daher nicht zulässig. Sie machen jeden Anspruch auf Garantie nichtig.*

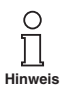

*Die Verantwortung für das Einhalten der örtlich geltenden Sicherheitsbestimmungen liegt beim Betreiber.*

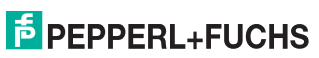

DE

**4 - DE**

#### <span id="page-6-0"></span>**4 Explosionsschutz**

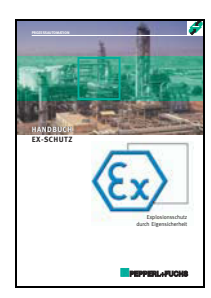

Zum primären Explosionsschutz, also zu Maßnahmen, die die Bildung einer gefährlichen, explosionsfähigen Atmosphäre verhindern oder einschränken, beachten Sie bitte die Richtlinie 1999/92/EG (ATEX 137) bzw. die entsprechenden nationalen Vorschriften.

Zum sekundären Explosionsschutz, also zu Maßnahmen, die bei elektrischen Betriebsmitteln die Zündung einer umgebenden explosionsfähigen Atmosphäre verhindern, stellt Ihnen Pepperl+Fuchs gerne das "Handbuch Ex-Schutz" gegen eine Schutzgebühr zur Verfügung.

Bitte beachten Sie insbesondere EN 60079-0, EN 60079-11 und EN 60079-15 bzw. die entsprechenden nationalen Vorschriften.

Zum Thema Explosionsschutz bietet Pepperl+Fuchs außerdem ein Seminar an.

#### <span id="page-6-1"></span>**5 Montage und Anschluss**

<span id="page-6-2"></span>**5.1 Montage**

813968 2013-10

2013-10 813968

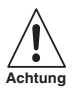

*Die Geräte sind in der Schutzart IP20 aufgebaut und müssen dementsprechend bei widrigen Umgebungsbedingungen (Wasser, Staub, kleine Fremdkörper) geschützt werden.*

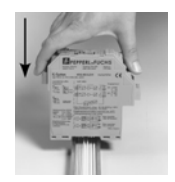

Die Geräte des K-Systems von Pepperl+Fuchs und so auch die Temperaturmessumformer KCD2-UT2-(Ex)1 können auf einer 35-mm-Hutschiene nach EN 60715 montiert werden. Dabei schnappen Sie die Geräte einfach **senkrecht** auf, keinesfalls gekippt/schräg von der Seite.

Weitere Montagemöglichkeiten, z. B. unter Verwendung der Stromschiene Power Rail, finden Sie in der Betriebsanleitung zum K-System auf unserer Internetseite www.pepperl-fuchs.com/pa (Eingabe in Produktsuche: \*UT2\*).

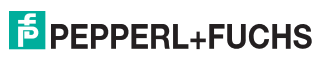

#### Universeller Temperaturmessumformer KCD2-UT2-(Ex)1 Montage und Anschluss

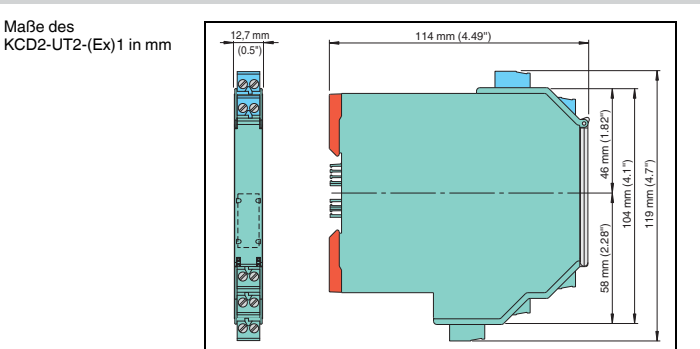

#### <span id="page-7-1"></span><span id="page-7-0"></span>**5.2 Anschluss**

Die abziehbaren Klemmen der KC-Baureihe vereinfachen den Anschluss und den Schaltschrankbau erheblich. Sie gestatten im Servicefall einen schnellen und fehlerfreien Geräteaustausch.

Die Klemmen sind schraubbar, selbstöffnend, haben einen großzügigen Anschlussraum für einen Aderquerschnitt bis zu 2,5 mm² und kodierte Stecker, so dass ein Vertauschen nicht möglich ist.

An die **blauen** Klemmen 1 bis 4 des KCD2-UT2-Ex-1 wird der eigensichere Feldstromkreis angeschlossen. Diese dürfen mit Verbindungsleitungen nach DIN EN 60079-14 in den explosionsgefährdeten Bereich geführt werden.

An die **grünen** Klemmen 1 bis 4 des KCD2-UT2-1 wird der nicht eigensichere Feldstromkreis auf angeschlossen.

An die **grünen** Klemmen 5 bis 10 des KCD2-UT2-(Ex)1 wird der nicht eigensichere Steuerstromkreis angeschlossen.

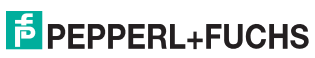

#### **Anschluss des Eingangs (Feldstromkreis)**

Sie können folgende Feldgeräte anschließen:

- Widerstandstemperaturmessfühler
	- Pt10, Pt50, Pt100, Pt500, Pt1000 nach EN 60751: 1995 oder GOST 6651-94
	- $-$  Ni 100 nach DIN 43760
	- Cu10, Cu50, Cu100 nach GOST P50353-92

in 2-Leiter-, 3-Leiter- oder 4-Leiter-Technik

- Thermoelemente
	- Typ B, E, J, K, N, R, S, T nach IEC 584-1: 1995
	- $-$  Typ L nach DIN 43710
	- Typ TXA, TXK, TXKH nach GOST P8.585-2001

Für eine Kaltstellenkompensation benötigen Sie als Zubehör das Widerstandsthermometer KC-CJC-\*\*; zur Eingabe einer externen Referenztemperatur [siehe Abschnitt 7.2](#page-20-1).

- Potentiometer (0  $\Omega$  ... 20 k $\Omega$ ) in 2-Leitertechnik
- Quellen für Spannungssignale zwischen -100 mV und +100 mV

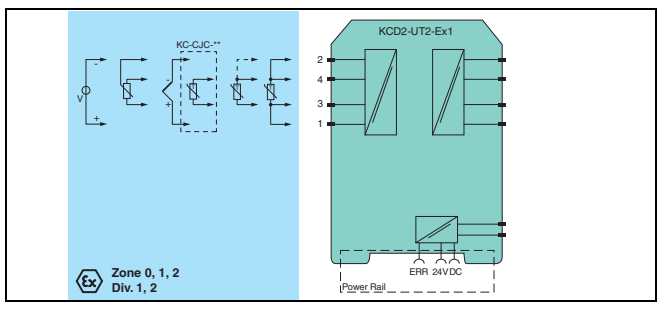

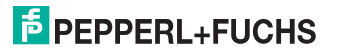

#### **Anschluss des Ausgangs (Steuerstromkreis)**

Die folgenden Anschlüsse stehen Ihnen zur Verfügung:

- Klemmen 5/6: analoger Stromausgang, Quelle
- Klemmen 7/8: analoger Stromausgang, Senke
- Klemmen 8/10: Stromversorgung 24 V DC

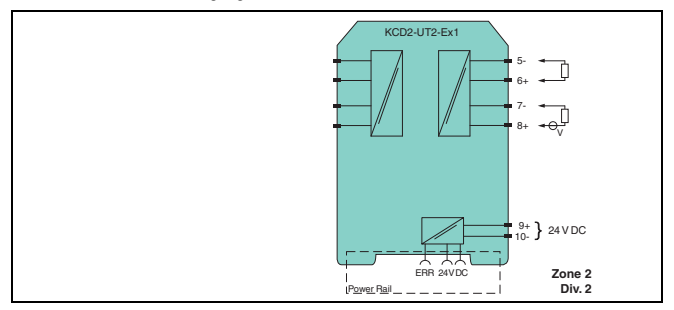

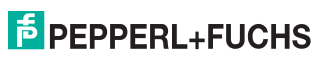

Wird ein Stromausgang als Senke betrieben, muss die Spannung über den Klemmen zwischen 5 V und 30 V liegen. Ein zusätzlicher Widerstand ist nur erforderlich, wenn die Spannung über 16,5 V liegt. Der Widerstand muss zwischen (U - 16,5 V)/0,0215 A und (U - 5 V)/0,0215 A liegen (siehe Diagramm).

Beispiel: U = 24 V

 $(24 V - 16.5 V)/0.0215 A = 350 \Omega$ 

 $(24 V - 5 V)/0.0215 A = 880 \Omega$ 

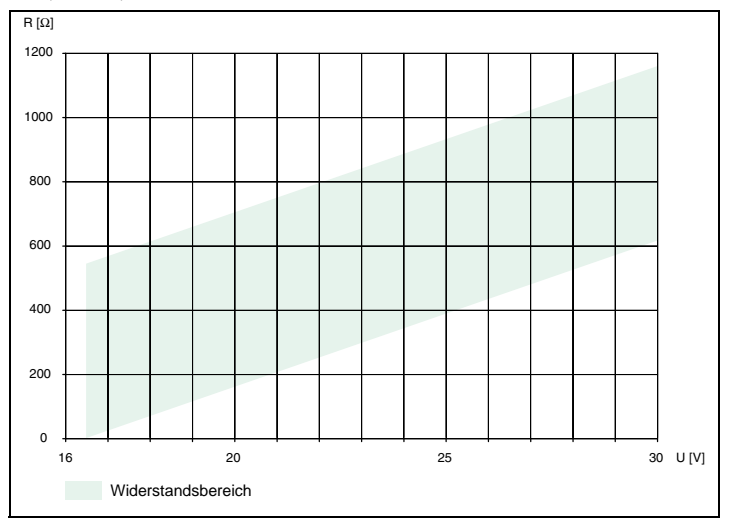

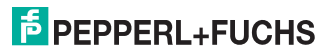

Wird ein Stromausgang als Quelle betrieben, muss der Bürdenwiderstand zwischen 0  $\Omega$  und 550  $\Omega$  liegen.

Weitere Angaben zum Anschluss des UT2 finden Sie im Datenblatt und in der Betriebsanleitung zum K-System auf unserer Internetseite www.pepperl-fuchs.com/pa (Eingabe in Produktsuche: \*UT2\*).

#### <span id="page-11-0"></span>**5.3 Bedien- und Anzeigeelemente des Gerätes**

Auf der Frontseite des UT2 finden Sie:

- LED ERR (rot) zur Anzeige einer Fehlermeldung an den Klemmen  $1 \quad 4$
- LED PWR (grün) zur Anzeige der Versorgungspannung
- serielle RS 232-Schnittstelle zum Anschluss eines PC für die Parametrierung und Diagnose des UT2 mit **PACT***ware***TM**

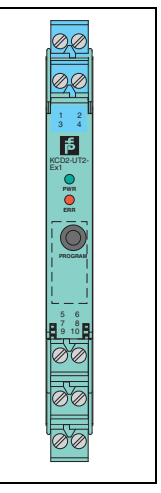

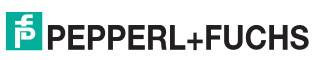

#### <span id="page-12-0"></span>**6 Konfigurationswerkzeug**

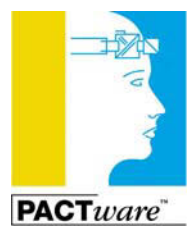

Die Temperaturmessumformer werden mit dem Konfigurations-Werkzeug **PACT***ware***TM** parametriert.

Die **PACT***ware***TM**-Online-Version können Sie kostenlos von unserer Internetseite www.pepperl-fuchs.com/pa unter Software/PACTware abrufen. Lizenzierte Versionen sind gegen Berechnung erhältlich.

Die geräteübergreifenden Eigenschaften der Software sind im Handbuch "**PACT***ware***TM** Process Automation Configuration Tool" beschrieben, das Sie ebenfalls kostenlos in mehreren Sprachen von unserer Internetseite www.pepperl-fuchs.com/pa unter Software*/*PACTware abrufen können.

Im Folgenden finden Sie die gerätespezifischen Informationen für die Temperaturmessumformer.

#### <span id="page-12-1"></span>**6.1 Installation und Verbindung mit dem Gerät**

Installieren Sie **PACT***ware***TM** auf einem PC. Die Systemvoraussetzungen und die Installationsschritte finden Sie im Handbuch "**PACT***ware***TM** Process Automation Configuration Tool".

Verbinden Sie den PC und den UT2 mit dem Adapter K-ADP1 oder K-ADP-USB. Diese Adapter können Sie als Zubehör bestellen.

Bitte verwenden Sie möglichst die neue Ausführung des Adapters (Artikelnummer 181953 oder 188916, Länge des Klinkensteckers 14 mm). Bei Verwendung der alten Ausführung (Steckerlänge 18 mm) steht der Klinkenstecker etwa 3 mm über. Die Funktion ist aber nicht beeinträchtigt.

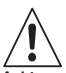

*Ein gewaltsames Hereindrücken des Steckers kann zur Beschädigung der Endgeräte führen.*

#### **Achtung**

Stecken Sie den Adapter mit dem Klinkenstecker in die RS 232-Schnittstelle auf der Frontseite des UT2 und am PC in die serielle oder USB-Schnittstelle.

Starten Sie **PACT***ware***TM** wie im Handbuch "**PACT***ware***TM** Process Automation Configuration Tool" beschrieben.

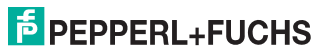

DE

#### <span id="page-13-0"></span>**6.2 Kommunikationstreiber**

Ein UT2 kann in einem **PACT***ware***TM**-Projekt nur über den Kommunikationstreiber *P2P RS232 FDT* angesprochen werden. Ist ein solcher Treiber in Ihrem Projekt noch nicht vorhanden, fügen Sie ihn bitte aus dem Gerätekatalog in das Projekt ein (siehe Handbuch "**PACT***ware***TM** Process Automation Configuration Tool").

Die einzigen Parameter des Kommunikations-DTMs sind die verwendete PC-Schnittstelle und die Anzahl der Wiederholversuche. So stellen Sie die Parameter ein:

- *P2P RS232 FDT*-Treiber mit der Maus doppelklicken
- *Kommunikations-Port* auswählen
- *Wiederholversuche*: Anzahl der Versuche, die der Kommunikations DTM unternimmt, um mit dem angeschlossenen Gerät eine Verbindung aufzubauen

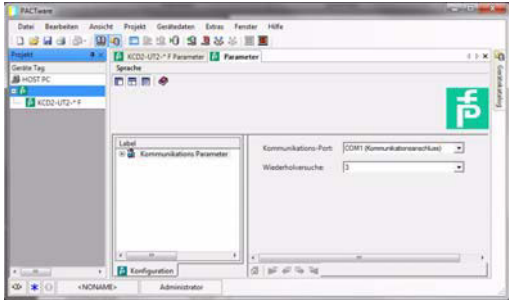

Um einen UT2 in ein Projekt einzufügen, wählen Sie den *P2P RS232 FDT*-Treiber des Projekts aus. Fügen Sie dann den UT2 aus dem Gerätekatalog hinzu.

Näheres zu diesen Arbeitsschritten finden Sie im Handbuch "**PACT***ware***TM** Process Automation Configuration Tool".

Die Beschreibung in den folgenden Kapitel geht davon aus, dass ein UT2 im Projekt ausgewählt ist.

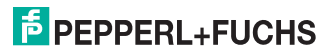

#### <span id="page-14-0"></span>**6.3 Messwert**

Wenn Sie (z. B. über *Gerätedaten Verbindung aufbauen*) die Kommunikation zwischen **PACT***ware***TM** und UT2 gestartet haben, können Sie über *Gerätedaten Messwert* das Messwert-Fenster aufrufen. Es zeigt folgende Informationen über die Ausgänge des UT2.

- Messwerte an den Eingängen in der gewählten Einheit als Balkendiagramm und numerisch.
- Werte der Analogausgänge in der gewählten Einheit als Balkendiagramm und numerisch.

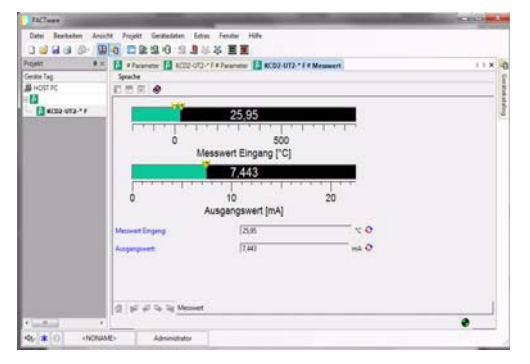

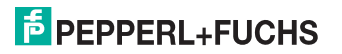

#### <span id="page-15-0"></span>**6.4 Simulation**

Wenn Sie (z.B. über *Gerätedaten Verbindung aufbauen*) die Kommunikation zwischen **PACT***ware***TM** und UT2 gestartet haben, können Sie über *Gerätedaten Simulation* das Simulations-Fenster aufrufen.

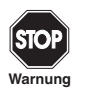

*Die Simulation unterbricht die normale Funktion des Gerätes! Stellen Sie vor dem Start der Simulation sicher, dass dadurch kein gefährlicher Zustand in der Anlage entstehen kann.*

**Mit dem Kontrollkästchen Simulation**  $\boxdot$  *Aktiv* **schalten Sie die Simulation ein.** 

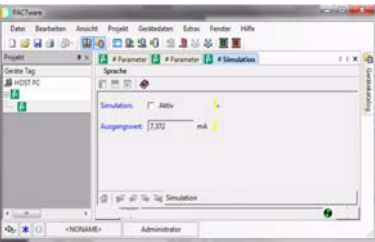

Sie können nun zu Testzwecken Ausgangsströme bzw. Ausgangsspannungen vorgeben. Dücken Sie Enter, um die numerische Vorgabe wirksam werden zu lassen.

Mit dem Kontrollkästchen *Simulation Aktiv* beenden Sie die Simulation. Das Gerät nimmt dann sofort seine normale Funktion wieder auf.

Eine Unterbrechung der Stromversorgung das Gerät beendet ebenfalls die Simulation.

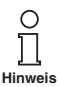

*Mit der Schaltfläche* Schließen *und mit der Standardschaltfläche oben rechts schließen Sie das Simulationsfenster. Das Gerät bleibt aber im Simulationsmodus, bis Sie Simulation Aktiv wählen.*

813968 2013-10 813968 2013-10

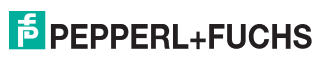

#### <span id="page-16-1"></span><span id="page-16-0"></span>**6.5 Diagnose**

Wenn Sie (z. B. über *Gerätedaten Verbindung aufbauen*) die Kommunikation zwischen **PACT**<sub>ware</sub><sup>TM</sup> und UT2 gestartet haben, können Sie über *Gerätedaten → Diagnose* das Diagnose-Fenster aufrufen. Es zeigt folgende Informationen:

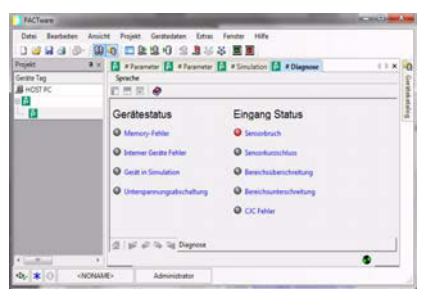

Erläuterungen:

- *Memory-Fehler*: Fehler im Speicher des UT2; falls dieser Fehler durch eine fehlerhafte Datenübertragung entstanden ist, können Sie ihn über *Gerätedaten Weitere Funktionen Service* beheben [\(siehe Abschnitt 6.6\)](#page-17-0); ansonsten nehmen Sie bitte Kontakt mit Pepperl+Fuchs auf
- *Interner Geräte Fehler*: bitte nehmen Sie Kontakt mit Pepperl+Fuchs auf
- *Gerät in Simulation*: [siehe Abschnitt 6.4](#page-15-0)

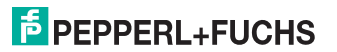

#### Universeller Temperaturmessumformer KCD2-UT2-(Ex)1 Konfigurationswerkzeug

- *Unterspannungsabschaltung*: die Versorgungsspannung ist für eine korrekte Funktion der Ausgänge zu niedrig, die Ausgänge geben 0 mA bzw. 0 V aus, egal welcher Störstrom/welche Störspannung ausgewählt wurde
- *Sensorbruch*: [siehe Abschnitt 7.2](#page-20-1)
- *Sensorkurzschluss*: nur Sensorart RTD; [siehe Abschnitt 7.2](#page-20-1)
- *Bereichsüberschreitung*, *Bereichsunterschreitung*: Messwert außerhalb des maximalen Messbereichs des ausgewählten Sensors ([siehe Abschnitt 7.3](#page-23-1) und [Abschnitt 7.4](#page-25-1) )
- *CJC-Fehler*: falls die Kaltstellenkompensation ausgewählt wurde ([siehe Abschnitt 7.2\)](#page-20-1) und innerhalb des Widerstandsthermometers KC-CJC-\*\* ein Bruch oder Kurzschluss vorliegt
- *Eingang*: Klemmen 1 bis 4 (auch Klemme 4 für 4-Leiter-Widerstandstemperaturmessung)

#### <span id="page-17-0"></span>**6.6 Service**

Im Menü Service können Sie die Werkeinstellungen des UT2 laden.

Laden Sie die Werkeinstellungen mit dem Button *Werkeinstellungen laden*.

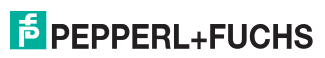

#### <span id="page-18-0"></span>**7 Gerätedaten bearbeiten**

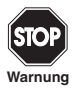

*Eine Veränderung der Gerätedaten verändert die Funktion des Geräts! Stellen Sie daher vor der Übertragung neuer Daten ins Gerät sicher, dass dadurch keine Gefahr für die Anlage entstehen kann.*

Wenn Sie in **PACT***ware***TM** die Parameter für einen UT2 aufrufen (z.B. *Gerätedaten Parameter*, siehe Handbuch "PACT<sub>*ware*™</sub> Process Automation Configuration Tool"), erscheint ein Fenster, welches die im Folgenden beschriebenen Menüs zur Parametrierung enthält.

#### <span id="page-18-1"></span>**7.1 Menü Information und Beschreibung**

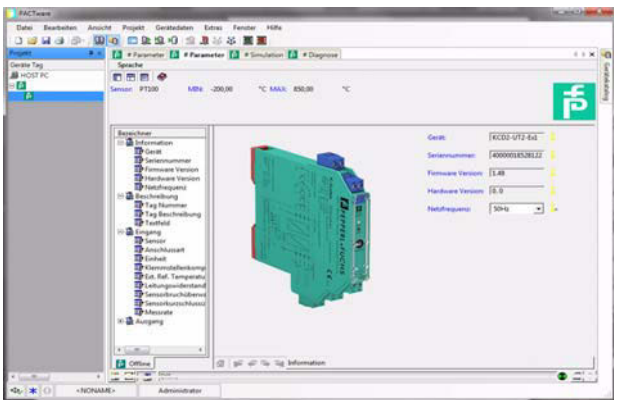

Die Informationen im oberen Teil des Menüs *Information* werden aus dem UT2 ausgelesen. Diese Angaben können nicht verändert werden.

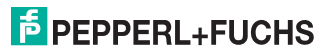

813968 2013-10

813968

2013-10

Stellen Sie unter *Netzfrequenz* bitte die Frequenz Ihres Versorgungsnetzes ein (50 Hz oder 60 Hz). Sie erreichen so die bestmögliche Unterdrückung von Einflüssen dieser Netzfrequenz auf den UT2.

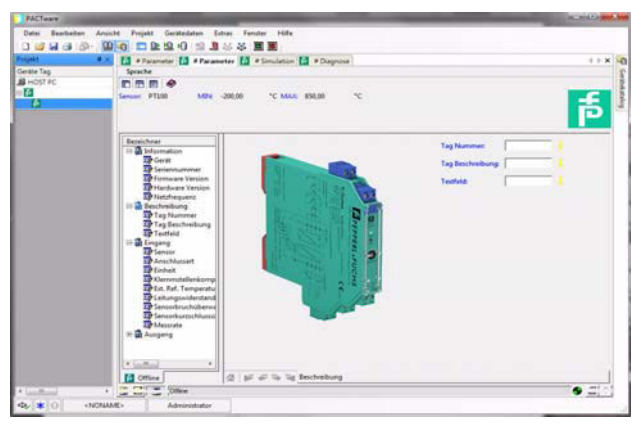

Die Angaben im Menü *Beschreibung* können Sie beliebig bearbeiten.

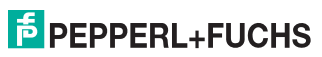

#### <span id="page-20-1"></span><span id="page-20-0"></span>**7.2 Menü Eingang**

Auf dem Menü *Eingang* stellen Sie die Parameter für den Eingang an den Klemmen 1 bis 4 ein.

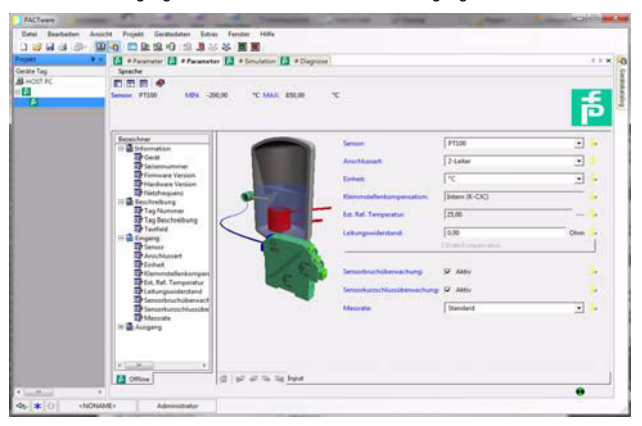

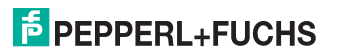

#### Universeller Temperaturmessumformer KCD2-UT2-(Ex)1 Gerätedaten bearbeiten

Folgende Parameter sind einstellbar:

- *Sensor* ([siehe Abschnitt 5.2\)](#page-7-1)*:*
	- Widerstandstemperaturmessfühler: *Pt10GOST* usw.
	- Thermoelement: *TXK* usw.
	- *Potentiometer*
	- *Spannung*
- *Anschlussart* (nur bei Widerstandstemperaturmessfühlern, [siehe Abschnitt 5.2\)](#page-7-1):
	- *2-Leiter*
	- *3-Leiter*
	- *4-Leiter*
- *Einheit*:
	- für Widerstandstemperaturmessfühler und Thermoelemente: *°F*, *K* oder *°C*
	- für Potentiometer: fest *Ratio*
	- für Spannung(squellen): fest *mV*

Die an dieser Stelle gewählte Einheit wird für **alle** entsprechenden Einstellungen und Anzeigen in **PACT***ware***TM** verwendet.

- *Klemmstellenkompensation* (nur bei Thermoelementen):
	- Extern (Referenztemperatur)
	- Intern (Widerstandsthermometer KC-CJC-\*\*)

Wenn Sie *Ext. Ref. Temp.* ausgewählt haben, können Sie die externe Referenz-Temperatur eingeben (Wertebereich: *-100 °C* bis *320 °C*)

Für eine *interne Klemmstellenkompensation* benötigen Sie als Zubehör anstelle der normalen Klemme 1 bis 4 das Widerstandsthermometer KC-CJC-\*\* ([siehe Abschnitt 5.2\)](#page-7-1).

- *Leitungswiderstand*: bei 2-Leiter Anschluss eines RTD kann hier entweder der bekannte Leitungswiderstand der Zuleitung zum Sensor eingegeben werden.
- *2-Draht Kompensation*: Bei 2-Leiter Anschluss eines RTD kann hiermit der Leitungswiderstand durch Abgleich ausgemessen werden. Dabei muss der Sensor kurzgeschlossen werden.
- *Sensorbruchüberwachung* (für alle Sensortypen)

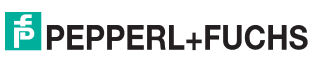

#### Universeller Temperaturmessumformer KCD2-UT2-(Ex)1 Gerätedaten bearbeiten

- *Sensorkurzschlussüberwachung* (nur für Widerstandstemperaturmessfühler) Sie wählen eine Überwachung durch Anklicken des entsprechenden Kontrollkästchens aus oder ab ( $\boxtimes$  = ausgewählt,  $\Box$  = abgewählt).
- *Messrate* (nur bei Widerstandstemperaturmessfühlern)
	- *langsam*
	- *standard*

Bei der Messrate *standard* werden die Genauigkeitswerte eingehalten, die im Datenblatt angegeben sind. Bei der Messrate *langsam* wird die Unterdrückung von 50 Hz und 60 Hz verbessert.

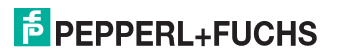

#### <span id="page-23-1"></span><span id="page-23-0"></span>**7.3 Menü Ausgang**

Im Menü *Ausgang* stellen Sie die Parameter für den Ausgang an den Klemmen 5 bis 8 ein ([siehe](#page-7-1)  [Abschnitt 5.2](#page-7-1)).

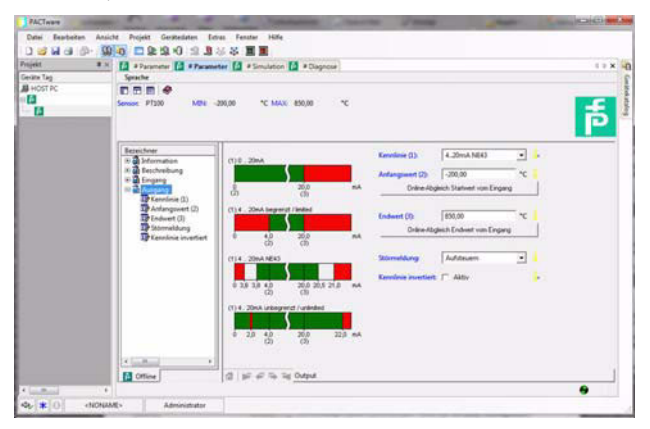

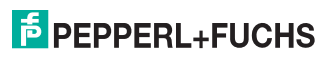

#### Universeller Temperaturmessumformer KCD2-UT2-(Ex)1 Gerätedaten bearbeiten

Folgende Parameter sind einstellbar:

- *Kennlinie*:
	- *4 mA ... 20 mA unbegrenzt*
	- *4 mA ... 20 mA (NE 43)*
	- *4 mA ... 20 mA begrenzt*
	- $-$  0 mA 20 mA

Zum Verhalten des Stromausgangs bei den verschiedenen Einstellungen [siehe Abschnitt 7.4](#page-25-0).

• *Anfangswert* des Messbereichs

Der minimal mögliche Wert wird entsprechend dem ausgewählten Sensor angezeigt. Sie können den Anfangswert auch mit Hilfe der Schaltfläche *Vom Messwert übernehmen*.

• *Endwert* des Messbereichs

Der maximal mögliche Wert wird entsprechend dem ausgewählten Sensor angezeigt. Sie können den Endwert auch mit Hilfe der Schaltfläche *Vom Messwert übernehmen*.

- *Störmeldung*: [\(siehe Abschnitt 7.4.5\)](#page-28-0)
	- *Aufsteuern*
	- *Absteuern*
	- *Halten*
	- *Auf-/Absteuern (nur verwendbar in Verbindung mit Widerstandstemperaturmessfühlern)*
- *Kennlinie invertiert*: [siehe Abschnitt 7.4;](#page-25-0) sie wählen die invertierte Kennlinie durch Anklicken des entsprechenden Kontrollkästchens aus oder ab ( $\boxtimes$  = ausgewählt,  $\Box$  = abgewählt).

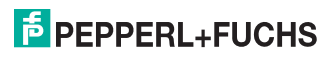

**DE** 

#### <span id="page-25-1"></span><span id="page-25-0"></span>**7.4 Verhalten des Stromausgangs**

Das in den folgenden Abschnitten beschriebene lineare Verhalten außerhalb des Messbereichs ergibt sich nur, wenn den Stromwerten Temperaturwerte entsprechen, die zwischen dem Minimalwert und dem Maximalwert des gewählten Sensors liegen. Ist das nicht der Fall, springt der Ausgangsstrom auf den minimalen bzw. den maximalen angegebenen Wert. Im Diagnosefenster ([siehe Abschnitt 6.5](#page-16-1)) wird die Meldung *Bereichsüberschreitung* bzw. *Bereichsunterschreitung* ausgegeben.

Wenn Sie *Kennlinie invertiert* wählen, wird die Umsetzung von Anfangswert und Endwert vertauscht.

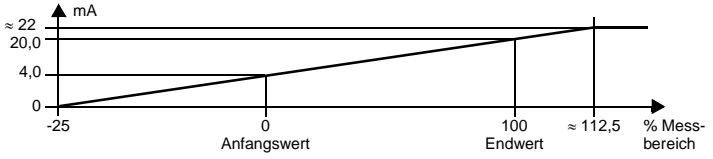

#### **7.4.1 Einstellung 4 mA ... 20 mA unbegrenzt**

Bei dieser Einstellung wird der Anfangswert des Messbereichs in 4 mA umgesetzt, der Endwert in 20 mA, Zwischenwerte proportional.

Bei Unterschreitung des Anfangswertes sinkt der Ausgangsstrom linear bis auf 0 mA (-25 % des Messbereiches). Weitere Unterschreitungen können nicht ausgewertet werden (Ausgabe 0 mA). Bei Überschreitung des Endwertes steigt der Ausgangsstrom linear bis ca. 22 mA (ca. 112,5 % des Messbereiches). Weitere Überschreitungen können nicht ausgewertet werden (Ausgabe ca. 22 mA).

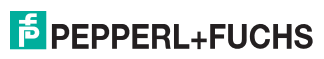

DE

#### **7.4.2 Einstellung 4 mA ... 20 mA (NE 43)**

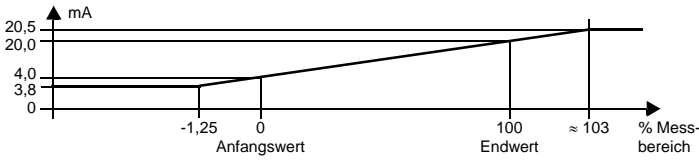

Bei dieser Einstellung wird der Anfangswert des Messbereichs in 4 mA umgesetzt, der Endwert in 20 mA, Zwischenwerte proportional.

Bei Unterschreitung des Anfangswertes sinkt der Ausgangsstrom linear auf minimal 3,8 mA (-1,25 % des Messbereiches). Weitere Unterschreitungen können nicht ausgewertet werden (Ausgabe 3,8 mA). Bei Überschreitung des Endwertes steigt der Ausgangsstrom linear auf maximal 20,5 mA (ca. 103 % des Messbereiches). Weitere Überschreitungen können nicht ausgewertet werden (Ausgabe 20,5 mA).

#### **7.4.3 Einstellung 4 mA ... 20 mA begrenzt**

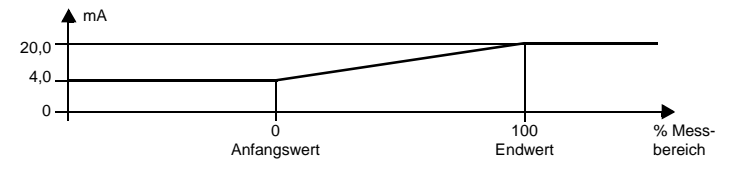

Bei dieser Einstellung wird der Anfangswert des Messbereichs in 4 mA umgesetzt, der Endwert in 20 mA, Zwischenwerte proportional.

Eine Unterschreitung des Anfangswertes kann nicht ausgewertet werden (Ausgabe 4 mA). Eine Überschreitung des Endwertes kann ebenfalls nicht ausgewertet werden (Ausgabe 20 mA).

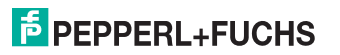

#### Universeller Temperaturmessumformer KCD2-UT2-(Ex)1 Gerätedaten bearbeiten

#### **7.4.4 Einstellung 0 mA ... 20 mA**

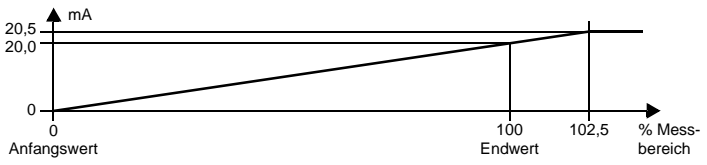

Bei dieser Einstellung wird der Anfangswert des Messbereichs in 0 mA umgesetzt, der Endwert in 20 mA, Zwischenwerte proportional.

Eine Unterschreitung des Anfangswertes kann nicht ausgewertet werden (Ausgabe 0 mA). Bei Überschreitung des Endwertes steigt der Ausgangsstrom linear auf maximal 20,5 mA (102,5 % des Messbereiches). Weitere Überschreitungen können nicht ausgewertet werden (Ausgabe 20,5 mA).

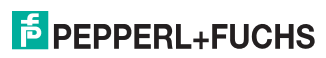

#### <span id="page-28-0"></span>**7.4.5 Störstrom**

Die folgende Tabelle zeigt, was der Stromausgang je nach Einstellung bei einer Störung ausgibt.

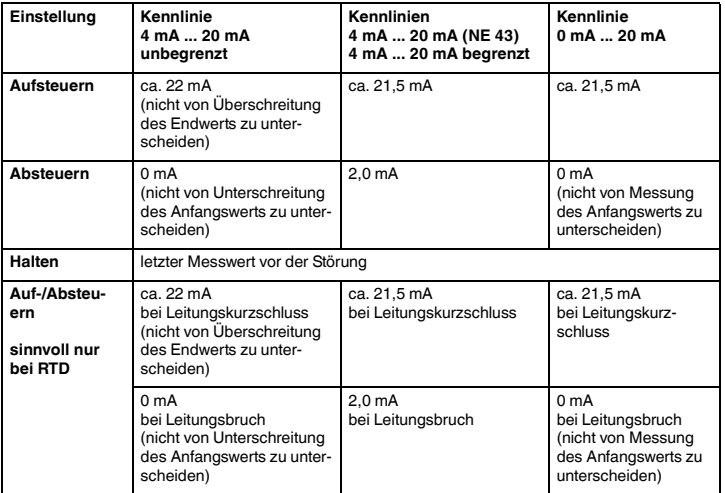

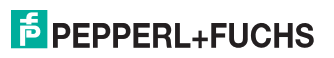

# **PROTECTING VOLLE PRO PROTECTING YOUR PROCESS**

#### **Zentrale weltweit**

**Zentrale weltweit** Pepperl+Fuchs GmbH 68307 Mannheim · Deutschland Tel. +49 621 776-0 E-Mail: info@de.pepperl-fuchs.com

Ihren Ansprechpartner vor Ort finden Sie unter www.pepperl-fuchs.com/contact

# **www.pepperl-fuchs.com**

**E** PEPPERL+FUC

Änderungen vorbehalten Copyright PEPPERL+FUCHS · Printed in Germany

813968 TDOCT-3514\_GER 10/2013